**Preface** 

MBM65345002(1.0)

### or detailed operation methods, refer to "Basic Manual" application installed or the product.

 $\overline{Qu}$  tab ex

### Basic Manual

May 2016, 1st Edition

OKINAWA CELLULAR TELEPHONE COMPANY Manufactured by: LG Electronics Inc. Imported by: LG Electronics Japan In

 $\boxed{aw \odot}$ 

 $\mathbb T$ ŒΓ

# au Nano IC Card 04 LE

# - 17 - - 18 - - 19 - - 20 - - 21 - - 22 -

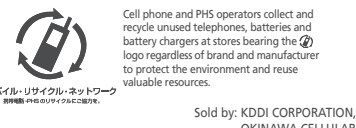

Keitai Guarantee Service Center 歩きスマホ。 For loss, theft or damage (toll free Business hours 9:00 – 20:00 (7 days a week) It is very dangerous to charge B u cell phones the product in a wet state, 10120-925-919 this could cause abnormal heat generation or a burnout.

For inquiries, call: From fixed-line phones:<br>
20077-7-111 157 area code not required For general, charge, operations (toll free) Business hours 9:00 – 20:00 (7 days a week) PRESSING ZERO WILL CONNECT YOU TO AN OPERATOR AFTER CALLING 157 ON YOUR au CELL PHONE Customer Service Center

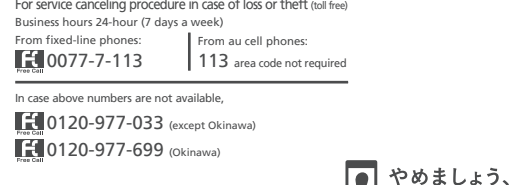

The following items are not included in the package. ●AC adapter

### ●microSD memory card ●Earphone

- $\overline{\rightarrow}$  memo • Purchase a specified charger (sold separately).
- The battery is built into the product.

### $\blacksquare$  On the Home screen  $\blacktriangleright$  [au Supports]  $\blacktriangleright$  [Basic Manual]

Thank you for purchasing the "Qua tab PX" (simply called the "product" from here on). Before using the product, be sure to read the supplied "Setting Guide", "Notes on Usage", "Basic Manual" (this manual) or "User Guide 取扱説明書 詳細版 (Full Instruction Manual)" (Japanese) available on the au homepage to ensure correct use. After you have finished reading this manual and the printed manuals supplied, be sure to store them in safe places so that you can retrieve them whenever needed. If you lose the printed manuals (supplied), contact an au shop or

> $-2$  -  $-3$  -  $-3$  -  $-4$  -  $-4$  -  $-5$  -• When you activate for the first time, follow the onscreen instructions to download and install the application.

Customer Service Center.

■ Description of operations for selecting item/icon/ button etc.

Before your start using the product, make sure that

you have all the following packaged with the product. ●設定ガイド (Setting Guide) (Japanese) ●ご利用にあたっての注意事 項 (Notes on Usage) (Japanese) ●取扱説明書 (Basic Manual) (Japanese) ●保証書 (Warranty) (Japanese)

■ Illustrations and screen displays Illustrations and screens shown in this manual may look different from the actual product or screen. In some cases, minor details or a part of a screen may be omitted.

●microUSB cable

• The illustrations in the manual are used only for explaining. They may differ from the actual product.

●取扱説明書 (Basic Manual) (Japanese)

- **B** Earphone jack
- <sup>c</sup> External connection terminal
- **4** Inward-facing camera (lens)
- **6** Display (Touch panel) **6** Power key
- g Volume key (UP/DOWN)
- 
- **a** Q button Activates a set application.
- **O** Tray
- Stores the au Nano IC Card 04 LE/microSD memory card.
- **O** Outward-facing camera (lens)
- **6** Built-in antenna (Wi-Fi®, Bluetooth®, GPS)
- <sup>1</sup> Built-in antenna (Internet)<sup>\*</sup>
- **M** Vent hole Combines inner and external pressures.
- **n** Speaker
- \* Do not cover the built-in antenna with your hand or put stickers etc. Data communication quality becomes worse.

- The product is compatible with au Nano IC Card 04 LE. 《au Nano IC Card 04 LE》
	- IC (metal) part  $\overline{\phantom{a}}$

### $\sqrt{m}$  memo • Note the following points, which may cause malfunction or damage, when handling the au Nano

homepage.

[manual/](http://www.au.kddi.com/support/mobile/guide/manual/)

- Instruction Manual)" (Japanese) available on the au [http://www.au.kddi.com/support/mobile/guide/](http://www.au.kddi.com/support/mobile/guide/manual/)
- All company names and product names in this manual are either trademarks or registered trademarks. The  $TM$ ,  $\circledast$  marks may be omitted in this manual.

**About Operating Instructions** 

# Basic Manual application

■ When au Nano IC Card 04 LE is not inserted When the au Nano IC Card 04 LE is not inserted, the

You can use the "Basic Manual application" on the product to confirm detailed operational procedures. Certain functions can be directly activated from the application screens on which their operations are described.

Handles only basic operations for main features. For detailed descriptions on various functions, refer to the "Basic Manual application" installed on the product or "User Guide 取扱説明書 詳細版 (Full [mobile/guide/manual/](http://www.au.kddi.com/support/mobile/guide/manual/)

### Attaching/Removing au Nano IC Card 04 LE

Downloading Manuals

 $-7$  -  $-7$  -  $-7$  -  $-8$  -  $-8$  -  $-9$  -  $-9$  -  $-9$  -  $-10$  -**2** Put the au Nano IC Card 04 LE into the trav with the IC (metal) part downwards, insert the

- 11 - - 12 - - 13 - - 14 - - 15 - - 16 - **1** Hook the groove of the tray with your fingernail and pull it out straight to remove the tray from the main unit.

- You can download the English version of the Basic Manual from the au website (available from approximately one month after the product is released).
- You can find "Basic Manual" (English excerpts from Instruction Manual) on au homepage.
- Download URL: [http://www.au.kddi.com/support/](http://www.au.kddi.com/support/mobile/guide/manual/)
- \* You can use the English version of the manual from the Basic Manual application.

# **Regarding Notations Used in This Manual**

## ■ Key/button indications

<sup>2</sup> Remove the au Nano IC Card 04 LE, insert the tray into the main unit, and then push it firmly

In this manual, keys/buttons are represented by simplified illustrations as shown below.

enough.  $2$  memo

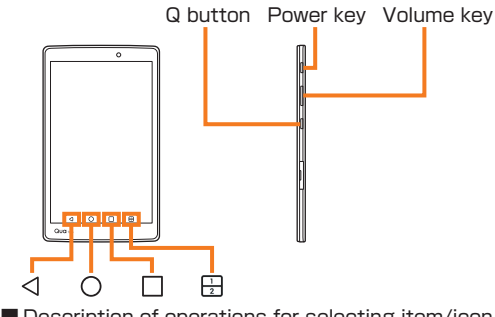

The notations used for operation procedures in this manual are as follows. Tap means to lightly touch and release the button or

icon shown on the display to select it.

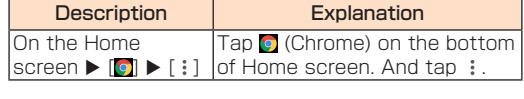

**1** Insert the microUSB connector of the common AC adapter 05 (sold separately) straight into

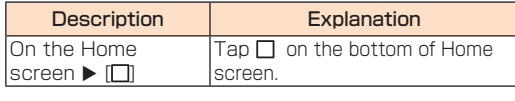

**2** Insert the power plug of the common AC adapter 05 (sold separately) into a 100 V AC power outlet

## $\overline{\mathscr{D}}$  memo

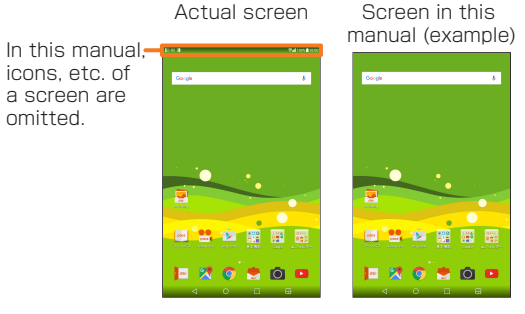

<sup>8</sup> When charging is completed, remove the microUSB connector of the common AC adapter 05 (sold separately) straight from the external connection terminal of the product 4 Remove the power plug of the common AC adapter 05 (sold separately) from power outlet

### $\sqrt{m}$  memo When  $\blacksquare$  is not displayed

omitted.

# Names and Functions of Parts

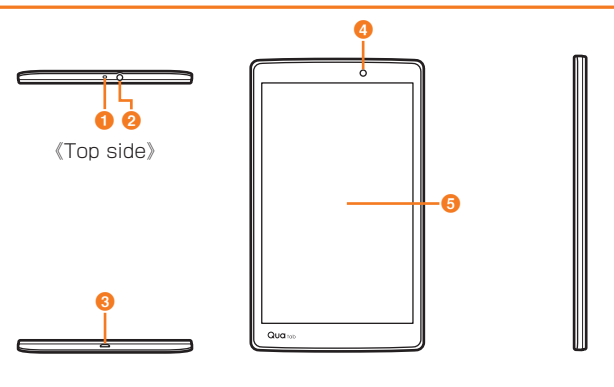

《Bottom side》 《Front side》

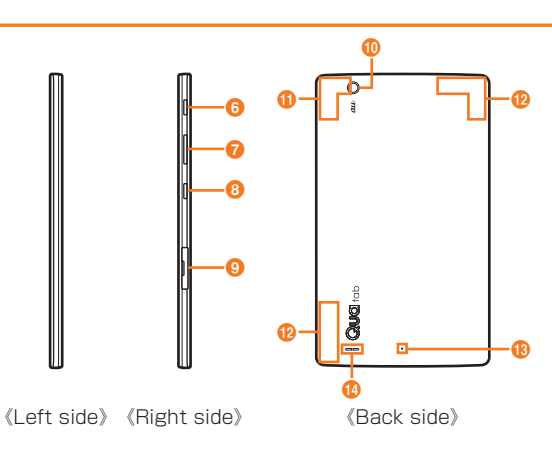

• Wait until **i** is displayed on the status bar of the top screen. Bad connection is assumed if it does not appear after a while. Check if Common AC adapter 05 (sold separately) is securely connected. If it still does not appear, stop charging and contact an au shop or a Keitai Guarantee Service Center.

### a Microphone

• Although charging with the power of the product on is available, it takes longer. • It may take longer to charge with USB than the specified AC adapter (sold separately). • When the "Start new hardware search wizard" window appears, select "Cancel"

# **List of Packaged Items**

- **1** Power key (Press and hold for more than 2 seconds) The lock screen appears.
- Swipe the screen to unlock.

**1** Power key (Press and hold for more than 2 seconds)

**2** [Power off]  $\triangleright$  [POWER OFF]

application shortcuts. **a** Status bar **a** Date & time

**C** Notification information New informaiton such

The au Nano IC Card 04 LE contains a phone number and other information.

- IC Card 04 LE. - Do not touch the IC (metal) part of the au Nano IC Card 04 LE.
- Insert in the correct direction. - Do not use force to attach or remove the IC
- card. • When the au Nano IC Card 04 LE is not attached properly or the au Nano IC Card 04 LE is abnormal, an error message appears.

• Do not lose the au Nano IC Card 04 LE after it has been removed.

• Do not insert the au Nano IC Card 04 LE with a conversion adapter. Doing so may cause a fault.

On the status bar of the screen top,  $\blacksquare$  is displayed to show the charging is starting. When the charging is finished.  $\blacksquare$  is displayed.

### $2$  memo • In this manual, screenshots for body color "White" are provided as examples.

- following operations are not available. • Receiving/sending and initial settings of e-mail (@ ezweb.ne.jp)
- Receiving/sending SMS

• In this manual, operation procedures are described based on au Basic Home. When the home application is changed by "Select Home" etc.

• Checking the phone number and mail address of this product.

• Setting up SIM card lock Besides the above, some functions requiring your phone number might not be available.

■ Restriction settings with PIN

You can set the product to restrict the use of the product by others through changing the PIN code or locking the SIM card in order to protect your

important private information while you are using your au Nano IC Card 04 LE.

## Attaching au Nano IC Card 04 LE

Before attaching the au Nano IC Card 04 LE, make sure to turn the product off.

### tray into the main unit, and then push it firmly all the way straight into the slot. • Note the direction of the notch.

• Insert the au Nano IC Card 04 LE so that it is tightly attached to the tray.

• Make sure that there is no gap between the tray and the main unit.

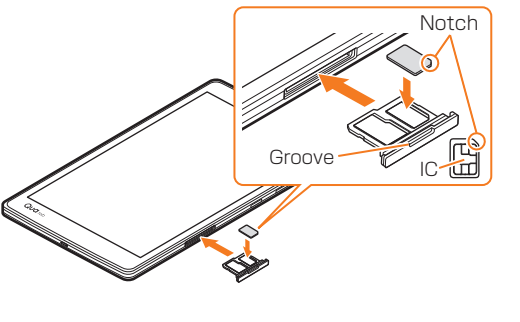

Removing au Nano IC Card 04 LE

**1** Hook the groove of the tray with your

Before removing the au Nano IC Card 04 LE, make

sure to turn the product off.

fingernail and pull it out straight to remove the

tray from the main unit.

all the way straight into the slot.

• Make sure that there is no gap between the tray and

**Charging** 

the main unit.

When you purchase your tablet, the internal battery is not fully charged. Charge the internal battery when you use it for the first time or when its battery is not

• While charging, the product and its internal battery might become hot (when activating camera or communicating data while charging, the internal battery becomes hot).

• It may take longer to charge the internal battery when you use camera function, etc. while charging

the battery.

• Operating with the specified charging equipment (sold separately) being connected might cause short-time charge/discharge repeatedly. Life of the internal battery becomes shorter when you repeatedly charge it frequently.

### Charging with the Specified AC Adapter (Sold Separately)

Describe how to charge by using the common AC adapter 05 (sold separately). For details on the specified AC adapter (sold separately), refer to "Introduction of Related Accessories".

the external connection terminal of the product • Insert the microUSB connector straight with the "▲" mark facing up.

> microUSB connector ("▲" mark facing up)

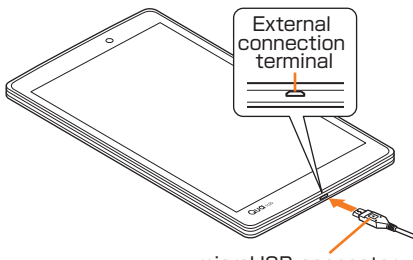

# Charging with a PC

- **1** Insert the microUSB connector of the microUSB cable (sold separately) directly into the external connection terminal of the product
- Insert the microLISB connector straight with the "B" mark facing up. 2 Insert the microUSB connector of the

microUSB cable (sold separately) straight into the USB port of the PC

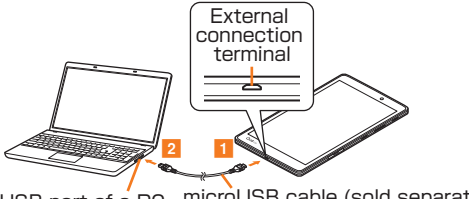

USB port of a PC microUSB cable (sold separately)

# $\sqrt{2}$  memo

# Turning the Power On/Off

# Turning the Power On

# Turning the Power Off

Lock Screen

This screen is displayed when turning the power on

or sleep mode is canceled.

On the Lock screen, you can check the date and time, and notification information as well as use

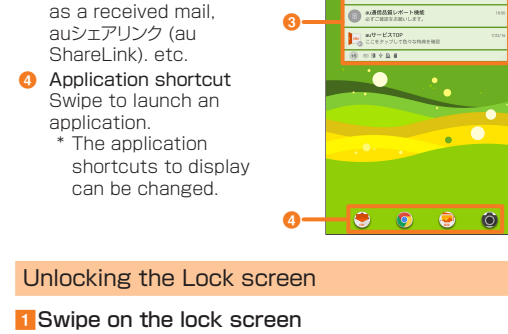

a

 $\mathbf{Q}$ 

The Home screen appears.

- The unlock method differs depending on the screen lock settings.
- 

When activating the applications/functions that access the functions or information of the product for the first time, the confirmation screen appears to request the permission for the access authority. When the confirmation screen appears, confirm the content and tap "DENY" or "ALLOW". Example: To activate Photo

 $\Box$  On the Home screen  $\blacktriangleright$  [Google]  $\blacktriangleright$  [Photos]  $\blacktriangleright$ 

[ALLOW]

The application launches.

- If the application authority is not allowed, applications/functions may not be activated or using functions may be restricted.
- To change the authority setting, on the Home screen ▶ [基本機能 (Basic functions)] ▶ [Settings]  $\blacktriangleright$  [Apps]  $\blacktriangleright$  select the application to be changed  $\blacktriangleright$
- $[Permissions] \triangleright [\square]/[\square]$ . • The explanation screen may be displayed depending on the application/function. Also, the confirmation screen may be displayed several times or the display may be different. Carefully check the displayed content and follow the onscreen instructions.
- In this manual, description of the confirmation screens may be omitted.

# **Setting Application Authority**

• In this manual, except as specified, the descriptions of operation procedures are those with keys/ buttons.

• Descriptions in this manual are based on the operations of portrait screen. Menu items/icons/ buttons on a screen may be different from the ones in the horizontal display.

operation procedures may be different. • Items, title levels, and icons in this manual may look different based on different functions you use or

different conditions, etc. • In this manual, "microSD™ memory card", "microSDHC™ memory card" or "microSDXC™

memory card" is called "microSD memory card" or "microSD" for short.

• All of the indicated amounts exclude tax unless otherwise specified.

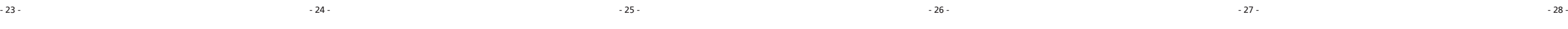

# $\mathbb{Z}$  memo

 $\frac{1}{2}$ 

- 29 - - 30 - - 31 - - 32 - - 33 - - 34 -

# **Updating Software**

- 35 - - 36 - - 37 - - 38 - - 39 - - 40 -

# **Using the Home Screen**

# Viewing Home Screen

At the time of purchase, the setting for the Home screen is set to "au Basic Home" where you can use frequently used applications in a single operation. The Home screen can be switched.

make settings such as wallpaper, widgets, etc. **Dual window button** 

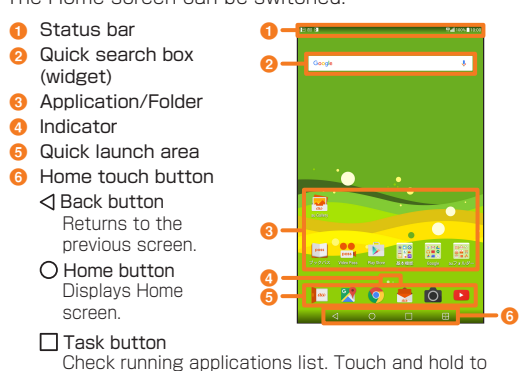

 $\Rightarrow$  memo • Thumbnails can be displayed by touching and holding  $T$  on the Home screen to perform operations such as switching the Home screen,

Divides the screen and uses two applications at one time.

# **Setting Silent mode**

 $\blacksquare$  On the Home screen  $\blacktriangleright$  touch and hold the application to be stored into a folder

<sup>2</sup> Drag onto another application and release your finger.

the function.

# Using the Home Screen

# Switching the Home Screen The Home screen consists of multiple screens. Slide/flick right or left to switch them.

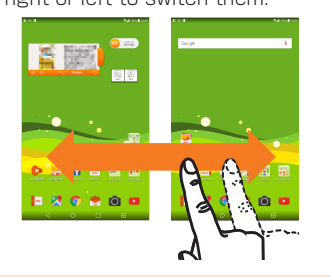

etc.

Setting Wallpaper/Widget

 $\blacksquare$  On the Home screen  $\blacktriangleright$  Touch and hold " $\square$ "

When a notification icon appears on the status bar. slide the status bar down to open the notification panel to check the notification or launch the

## **Bullenge in the status bar downwards**

### **Viewing the Setting Menu**

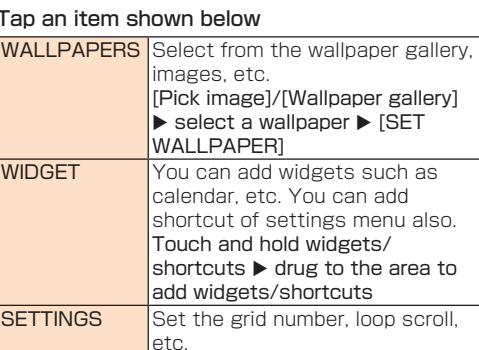

### ■ Adding a folder

- **8** Brightness **d** Screen sharing/File sharing Share images, voices, etc. with another device by using the Miracast function or
- Bluetooth Low Energy function. **e** Notification panel
- editing
- **6** Settings
- **a** Notification information **a** Clear
- Clear notification information and notification icons.

# Checking Your Phone Number ■ On the Home screen ▶ [基本機能 (Basic

 $functions)$ ]  $\triangleright$  [Settings]  $\triangleright$  [About tablet]  $\triangleright$ [Status]

Application is stored into the folder.

# Using a microSD Memory Card

Understanding Icons

When Airplane mode is set, wireless functions are disabled (packet transmission, wireless LAN (Wi-Fi®), Bluetooth®).

**1** Power key (Press and hold for more than 2  $\mathsf{seconds}$   $\blacktriangleright$  [Turn on Airplane mode]  $\blacktriangleright$  [TURN **ON1** 

# **Entering Text**

Notification icons appear on the left of the status bar, showing new mail, operations in progress, etc., and status icons appear on the right, showing the

status of the product.

■ Maior notification icons

**Icon Description** New mail message (E-mail) New mail message (PC mail) New Gmail message (Gmail) New SMS message **Enable screenshot setting** 

Also slide the status bar downwards to display the

**1** Character input screen  $\triangleright$  Touch and hold  $[\frac{1}{2}A_1]$ **2** [Keyboard type]  $\triangleright$  [10-key keyboard]/ [QWERTY keyboard]/[50-key keyboard]

notification panel.

Status bar

 $\circ$ 

- On the QWERTY keyboard or 50-key keyboard, tap the key of your desired character to enter. Romaji input is applied for "Hiragana-Kanji" mode of the QWERTY keyboard.
- On the 10-key keyboard, tap the same key repeatedly or flick up/down/left/right to enter the desired character.

# $\sqrt{m}$  memo

• "Japanese keyboard" is initially installed as an input software.  $\cdot$  To switch input mode, character input screen  $\blacktriangleright$ touch and hold  $\lceil \frac{1}{2} \right]$  [Input mode] to select the

input mode. • To set ringtone and vibration for key operations, character input screen  $\blacktriangleright$  touch and hold  $[\overline{\mathbb{Z}}^{\mathbb{Z}}]$  $[Keyboard settings]$   $\blacktriangleright$   $[Key operation].$ 

• Tap  $\frac{1}{\sqrt{2}}$  to switch Input Mode. • Tap **a** to delete the selected character or characters on the left side of cursor. • Tap  $\bullet$  to enter pict/symbol/smiley

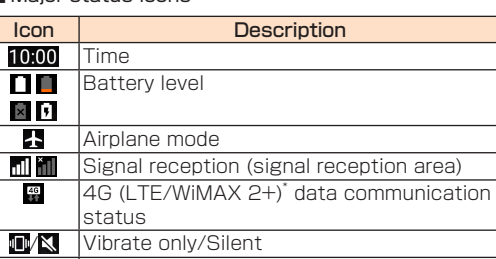

 $\nabla$   $\overline{W}$  Wi-Fi® signal strength

\* In Japan, you can use "LTE" and "WiMAX 2+" networks. "4G" is displayed for both networks. According to the signal congestion etc., the product is connected to the less congested network.

### Notification Panel

application.

## the main unit.  $2$  memo

Dispaly the setting menu of the product such as communication settings, device settings, etc. ■ On the Home screen ▶ [基本機能 (Basic  $functions)$ ]  $\blacktriangleright$  [Settings]

### **Introduction of Related Accessories**

## ■ AC Adapter (sold separately)

• Common AC adapter 03 (0301PQA) • Common AC adapter 03 Navy (0301PBA) • Common AC adapter 03 Green (0301PGA) • Common AC adapter 03 Pink (0301PPA) • Common AC adapter 03 Blue (0301PLA) • Common AC adapter 05 (0501PWA) • AC Adapter JUPITRIS (White) (L02P001W) • AC Adapter JUPITRIS (Red) (L02P001R) • AC Adapter JUPITRIS (Blue) (L02P001L) • AC Adapter JUPITRIS (Pink) (L02P001P) • AC Adapter JUPITRIS (Champagne Gold)  $(102P001N)$ 

■ Common DC adapter 03 (0301PEA) (sold

### ■ microUSB Cable (sold separately)

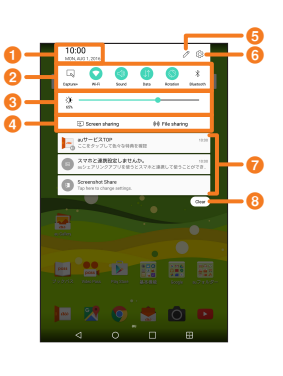

Status screen appears and your phone number is shown in Tablet phone number field.

- microUSB cable 01 Pink (0301HPA) • microUSB cable 01 Blue (0301HLA)
- Portable Charger 02 (0301PFA) (sold separately)

## $\sqrt{2}$  memo

Set the Silent (Sound profile) not to inconvenience people around you in a public place  $\blacksquare$  Open the notification panel  $\blacktriangleright$  [Sound]/ [Vibrate]/[Silent]

# **Setting Airplane mode**

Use the software keyboard to enter characters. To display the software keyboard, tap a character input box in the character input screen when adding contacts, creating a message, etc.

### **Troubleshooting**

### Switching the Software Keyboard

## Attaching microSD Memory Card

- Before attaching a microSD memory card, make sure to turn the product off.
- **Fi** Hook the groove of the tray with your fingernail and pull it out straight to remove the tray from the main unit.
- **Put the microSD memory card into the tray** with the logo upwards, insert the tray into the main unit, and then push it firmly all the way
- straight into the slot. • Make sure that there is no gap between the tray and

Downloading and Updating Software ■ On the Home screen ▶ [基本機能 (Basic  $functions)]$   $\triangleright$  [Settings]  $\triangleright$  [About tablet]  $\triangleright$ [Undate Center] > [Software Undate]

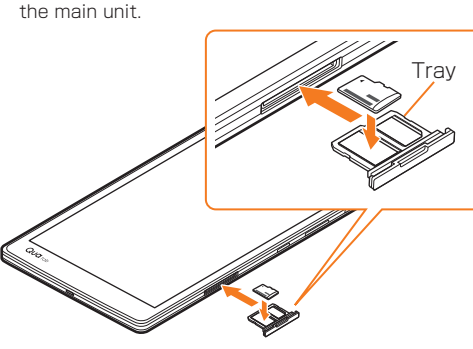

2 [Check now for update] Check if there is new software.

<sup>3</sup> Select a communication method to download Select a communication method to download

## • Make sure that the front and back/top and bottom of the microSD memory card are facing correctly. Trying to force a wrongly oriented card into the

**Checking The Product State** 

### **5** [Install now] Software update starts.

slot could make it impossible to remove the card and result in damage.

## Removing a microSD Memory Card

Outside the varranty perio

Service

- Before removing the microSD memory card, make sure to turn the product off.
- **1** Hook the groove of the tray with your fingernail and pull it out straight to remove the
- tray from the main unit. **R** Remove the microSD memory card, insert the tray into the main unit, and then push it firmly
- all the way straight into the slot. • Make sure that there is no gap between the tray and

# • Do not touch connector part of microSD memory

card. • microSD memory card might become warm after

using a long time. It is not malfunction.

The au Nano IC Card 04 LE is lent to you by au. In case of loss or damage, the card will be replaced at your expense. When a malfunction is suspected, or in case of theft or loss, contact an au shop or PiPit. ■ After-sales Service

If you are unsure about anything regarding after-sales service, contact the following service contact. Customer Service Center (for service canceling procedure in case of loss or theft) From a land-line phone, **11 0077-7-113** (toll free)

separately)

**6** [OK]

■ When askin

During the varranty perio

[3] 0120-925-919 (toll free) Business hours  $9:00 \sim 20:00$  (7 days a week) Online Replacement Desk (24 hours a day over the Internet)

• microUSB cable 01 (0301HVA) • microUSB cable 01 Navy (0301HBA) • microUSB cable 01 Green (0301HGA)

# 4 [Download]

Keitai Guarantee Service Plus LTE Member Nonmember

cell phone elivery ervice

Replacement mobile phone delivery service (Member) Refe to the table of the service charge

Partial damage, ater stained, reparable amage, theft, or

olding over and repair

Spontaneous ailure

- Portable charger 02 (sold separately) might not fully charge the product.
- For the latest information on accessories, visit the au homepage (http://www.au.kddi.com/) or contact the Customer Service Center.
- This product does not support ASYNC/Fax transmission.
- You can purchase accessories on this page from au online shop. Some accessories may not be purchased due to
- the availability. http://auonlineshop.kddi.com/

## $\sqrt{2}$  memo

Free (three year warranty) Actua cost

Water stained, reparable damae

Before you assume that the product is

for nonuse of substitute)"<sup>\*3</sup>

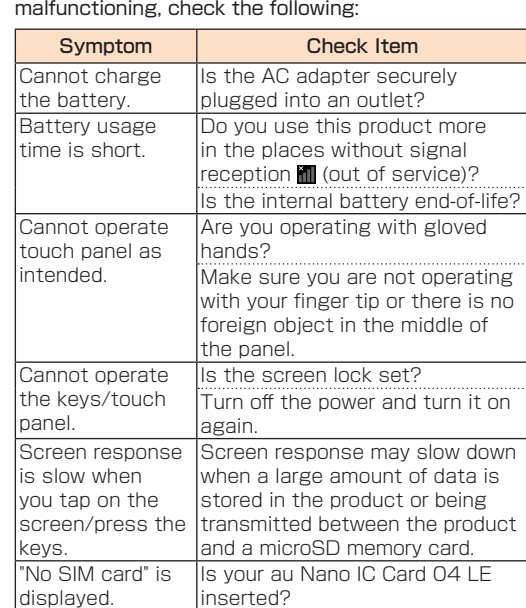

# ■ Performance parts for repair

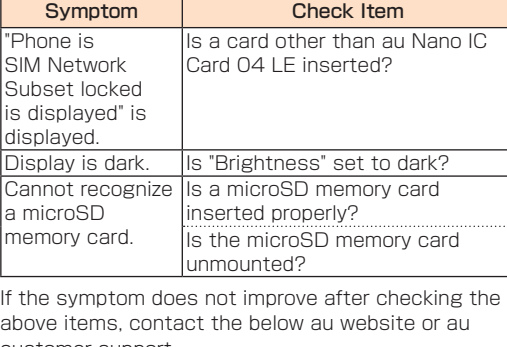

customer support. http://www.au.kddi.com/support/mobile/trouble/repair

# Notes on Software Update

- You are charged for data communication when connecting to the Internet from the product by using packet communication.
- When software update is necessary, you will be informed on au homepage, etc. For details, contact an au shop or Customer Service Center (157/call toll-free). In addition, users of this product will receive a notice from au, when software update is necessary
- to improve the functionality of the product. • Make sure to charge your phone before software update. If battery is not enough, software update may fail.
- Check out the signal reception. Software update may fail if you are at a place with bad signal reception
- Data registered on the product (Contacts, mail, still images, music, etc.) and setting information will not be changed even after software is updated. However, note that data might not be protected depending on the state of the product (malfunction, damage, getting wet, etc.). You are recommended to back up your data before

updating software.

• If software update has failed or stopped, update the software again.

Do not conduct the following operations during

software update.

• Do not move this product during software update. The following operations are not available during

software update

• Operations are not available during software

update.

### ■ Major status icons

**Airpl** 

4G (

Icon Description Description Description Description Description Description Description Description Description Description Description Description Description Description Description Description Description Description D

00  $\times$  [+]  $\frac{\mathbf{B}}{\mathbf{m}^2}$  $\frac{40}{3}$ 

Also, alarm, etc. cannot be used. When software update has failed, etc. • If you fail to update software, it may become impossible to operate the product. In that case, bring the product to an au shop or PiPit (not

accepted by some shops).

Software update screen is displayed when

software update s available.

■ au after-sales service information

software.

A new software download starts.

- 
- The product will restart a couple of times during the software update.

# **After-sales Service**

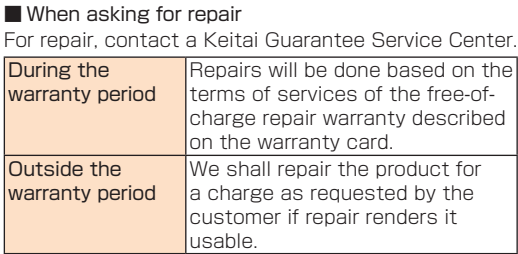

- Before handing in the product for repair, make a backup of the contents of memory since they may disappear during repair. Note that the Company shall not be liable for any damages and loss of income should the contents of memory be altered or lost.
- Recycled parts that meet the Company's quality standards are sometimes used for repair.
- Collected au mobile devices by Replacement mobile phone delivery service which you used before are recycled to mobile devices for replacement after repairs. Also replaced parts by au after-sales service are collected and recycled by KDDI. They are not returned to customers.
- For the products that are processed, modified, analyzed (including altering the software, analyzing (including rooting), reverse-engineering, engineering, decompiling, and disassembling) or repaired by repair offices other than the ones the company specified, they are not covered by the warranty or repair may be refused.

• Note that when changing the model or purchasing an extra mobile device, this service only covers the most recently purchased au mobile device. • When an au mobile device is handed over to you or someone else, the Keitai Guarantee Service Plus LTE membership is also handed over to the

successor of the mobile device. • When you get a new au mobile device by changing the model or purchasing an extra mobile device, the "Keitai Guarantee Service Plus"/"Keitai Guarantee Service Plus LTE" membership for the

old au mobile device is automatically canceled. • Service contents are subject to change without notice.

### ■ au Nano IC Card 04 LE

From an au mobile phone, 113 without area code (toll

 $2T\varepsilon$ 

Business hours 24-hour (7 days a week) Keitai Guarantee Service Center (for loss, theft, damage) From a land-line phone/From an au cell phone,

\* Only available from PCs or smartphones https://cs.kddi.com/support/n\_login.html

• The Application for the Internet acceptance, if "damage", "wet", "theft" and "loss" are eligible. In the case of spontaneous failure (not the cause damage, such as water wet, but does not power on, the screen does not function or other), it will be

accepted by phone for interview is required. • To apply for the Internet, you need the e-mail address.

Service Contents

Replacement Spontaneous

failure

1st year Free N/A

Free | Free

2nd year or later

loss

1st year

2nd year or later

Partial damage | Custome

charge Upper limit: 5,000 yen

Customer charge 10,000 yen

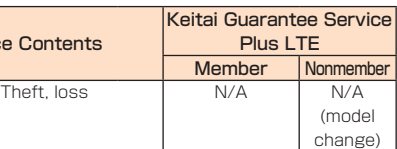

Holding over and repair

Normal

Applied both

and "代用機なし (Discount for of substitute)

Applied only "

\* Charge amounts are all tax excluded

"Replacement mobile phone delivery service"

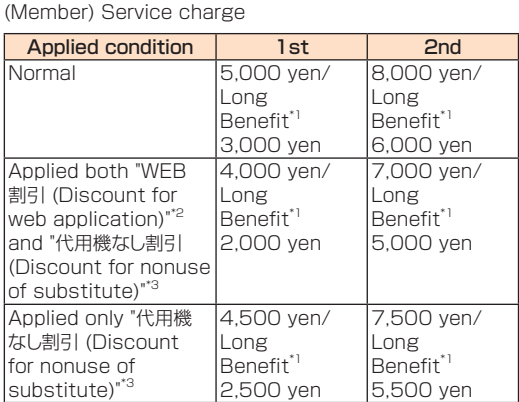

free) reapply for it until you purchase an au mobile device next time.

\* Charge amounts are all tax excluded

**a** Date & time **Q** Quick Settings

- \*1 This discount applies to customers who have used au for 3 years (25 months) or more, and all the lines within that customer's Family Discount. For customers using a data communication device or tablet, this discount applies to customers who are subscribed to a set discount (WIN Single Set Discount or Smartphone Set Discount) and have been under the contract of the line eligible for the set discount for 3 years or more.
- \*2 WEB割引 (Discount for web application): If you apply "Replacement mobile phone delivery service" from the au homepage, 500 yen will be discounted from service charge.
- "No substitution discount" is applied automatically as the substitution is not available for "WEB discount". \*3 代用機なし割引 (Discount for nonuse of substitute): If you do not use the substitution when using "Replacement mobile phone delivery service", 500
- yen will be discounted from service charge. For details, refer to au homepage.

The Company retains performance parts for repair of the Qua tab PX main unit and its peripherals for 4 years after discontinuation of production. "Performance parts for repair" refers to parts required for maintaining the functions of the product.

# ■ Warranty card

At the store of purchase, thoroughly check and read the name of the retailer, date of purchase and other necessary details filled in on the warranty card, and be sure to keep it in a safe place.

## ■ Keitai Guarantee Service Plus LTE

An after-sales service membership program on a monthly basis called "Keitai Guarantee Service Plus LTE" (monthly fee: 380 yen, tax excluded) is available for using your au mobile device for a long time without worries. This service expands coverage for many troubles including malfunction, theft and loss. For details of this service, refer to au homepage or contact a Keitai Guarantee Service Center.

# $2$  memo

• You can apply for membership only at the time of purchasing your au mobile device. • Once you cancel the membership, you cannot

## $\sqrt{m}$  memo

Replacement mobile phone delivery service • When you have trouble with your au mobile device, replacement mobile device (same model, same color\* ) is delivered by calling to. Return your damaged mobile device within 14 days after

replacement mobile device is delivered. \* If the provision of same model and same color is difficult, specified model and colored replacement mobile device will be offered.

• Available up to twice in a year from the day you use this service as a start day. If you do not use this service in the past year for the subscription to this service, it will be 1st time and if you use, it will be the 2nd.

\* For details, refer to au homepage.

# Holding over and repair

• Damages and malfunctions intentionally caused by the customer as well as those due to modification (e.g. disassembly, change of parts, painting, etc.) by the customer are not covered by this service. • You cannot receive a refund for replacement of the outer casing due to stains, scratches, paint removal, etc. on the outer casing.

• When the service is used and au IC Card is

reissued due to theft, loss, etc., 1,900 yen is required for reissuing au IC Card.

- 47 -  $-$  47 -  $-$  48 -  $-$  48 -  $-$  49 -  $-$  49 -  $-$  49 -  $-$  50 -  $-$  50 -  $-$  51 -  $-$  51  $-$ 

**SIM Unlock** 

The product supports SIM unlock. By unlocking SIM

- lock, you can use non-au-SIM cards. • SIM unlock service is provided at the au homepage and au shops.
- When using non-au SIM card, some services, functions, etc. may be unavailable. The Company is not liable for any operations.
- To operate SIM unlock, on the Home screen  $\blacktriangleright$  [基 本機能 (Basic functions)] ▶ [Settings] ▶ [About tablet]  $\blacktriangleright$  [SIM card]
- For details, refer to au homepage. https://cs.kddi.com/support/simcard/

Image pickup device Number of effective

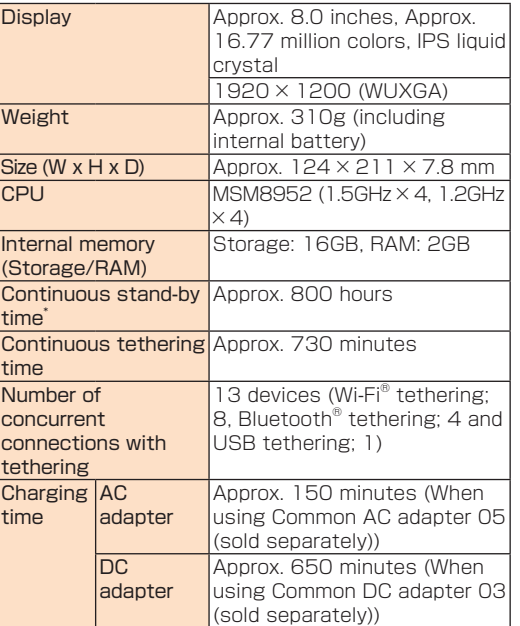

\* Continuous standby times are measurements in a

**Main Specifications** 

 $\blacksquare$  Wir

static state.

Frequency ban  $\overline{1}$  Changes adcording to  $\overline{1}$ compatible  $\sqrt{m}$ memo  $\cdot$  The continuo than half dep status, usag

reception co product is us ■ Outward-fac Image pickup device Number of effe pixels ■ Inward-facin

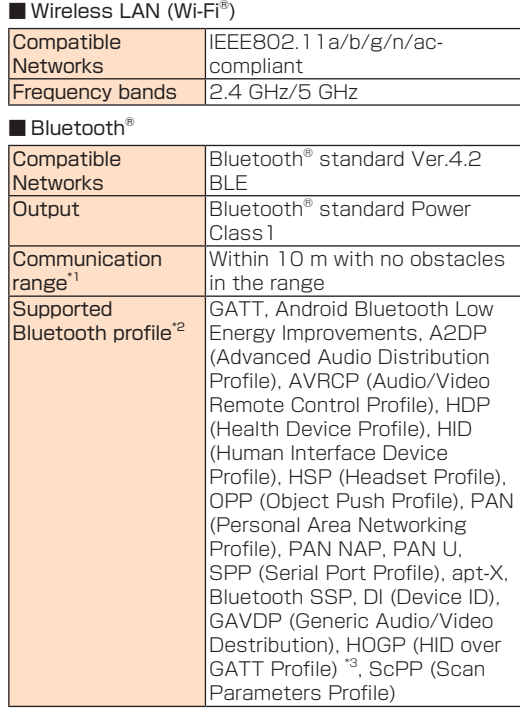

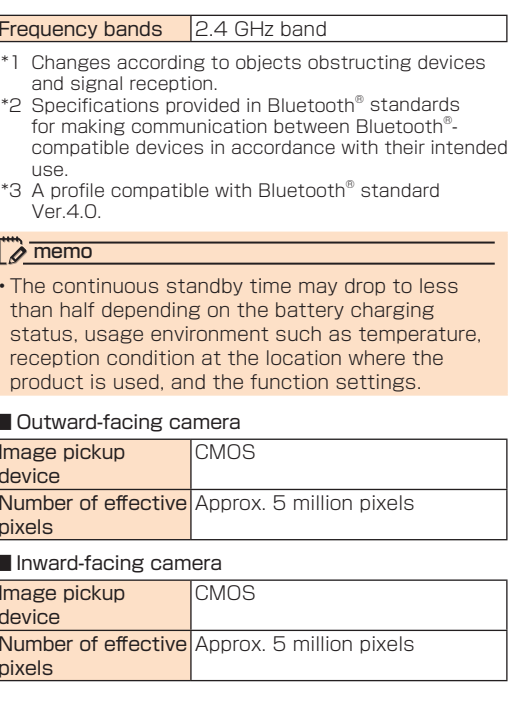

pixels